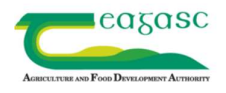

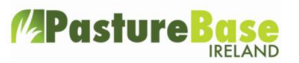

## Linking Grasshopper to PastureBase Ireland (PBI)

- You need to have an account set up on PastureBase. To do this please contact us on 046-9200965/support@pbi.ie and we will register you.
- If you have a PastureBase account and have just got a Grasshopper, please contact PastureBase **before** you start mapping your paddocks or measuring grass covers. We need to set up a link between your PastureBase account and the Grasshopper in order for it to work.
- If you do not already have paddocks on PastureBase, they will automatically come in from the Grasshopper with their codes and areas. There is no need to type them manually into PastureBase.
- Your paddocks won't upload to PastureBase until you take your first full farm cover.
- If you **do already have paddocks on PastureBase** and want to keep those paddocks, you need to have the same details in both, the 'code' and 'name' column on the paddock screen in PastureBase. This can be numbers or text or a combination. You then need to use the exact same paddock name/codes when mapping your paddocks with the Grasshopper. The best way to do this is to export your Grass walk sheet on Pasturebase and print it out [Go to Grass Cover/Wedge List', select 'Export Walk Sheet' and print out the walk sheet.] Use the same names/codes on the Grasshopper.
- Don't worry if there are different sizes for the paddocks on PastureBase and the Grasshopper at the start. After the Grasshopper uploads, the paddock sizes will all be amended to the sizes as mapped by Grasshopper.
- If you do already have paddocks on PastureBase and you don't want to keep those paddocks, you can `Exclude' all the existing paddocks and start afresh with the newly mapped paddocks that will upload from the Grasshopper. (To Exclude a paddock on PBI, go into Paddocks Tab, then Edit, Actions & Exclude Paddock)
- On the Grasshopper app you need to make sure you have the correct 'settings' for uploading to PastureBase inputted correctly. Go to settings on the Grasshopper app. There are 3 things to look at:
- $\triangleright$  Input your Herd Number
- $\triangleright$  Share results with select 'PastureBase'
- $\triangleright$  Type in your own e-mail address into either the email box or the email cc box.
- $\triangleright$  Press save at the bottom of this screen.

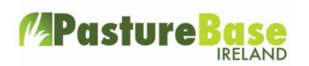

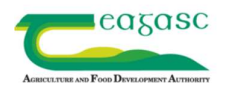

- The benefit of inputting your own e-mail address is that this means that a copy of the cover will always be sent to your e-mail inbox.
- You can do covers over the course of a day, so long as it is the same day. You must upload the cover on the day you take it. If you have any difficulty uploading the cover – on the Grasshopper app, go to 'Server Sync' and then press 'Force Upload'. You will need internet / broadband / wi-fi for this to work.
- **When you login to PastureBase you will see your cover. It will show as 'the latest** Grass Cover/Wedge is not complete – please click here to finish'. Click as requested and the cover will open. If all the graze dates etc are complete you just need to click 'save and move to wedge'. Alternatively, you may need to complete some graze and silage cut dates before moving to the wedge.
- PastureBase will look for a graze or silage cut date for any paddock that drops in cover by more than 200kg DM/ha since the previous grass walk. If there has been no event in the paddock since the last walk, it is possible to record a 'no event'.

## General Points:

- The first exercise you must do with the Grasshopper is to measure/map all your paddocks.
- **Make sure the Grasshopper is calibrated correctly.**
- **Make sure the little barrel device on the side of the platemeter is positioned the right** way.
- You need to input the DM% you want to use on the day to the Grasshopper app. [Recent DM% for some of the research farms can be checked on the PastureBase login screen.]
- On your smartphone make sure the data is switched on before you use the Grasshopper app.
- It is possible for one farmer to have more than one farm set up on both PastureBase and Grasshopper. However, in this scenario, the Herd number must be altered slightly for each farm, to differentiate between them.
- **There are a number of videos on using the Grasshopper located in the Help Centre on** PBI

If you need assistance with any of the above contact the PastureBase PBI Helpdesk

## on 046-9200965 or e-mail: support@pbi.ie

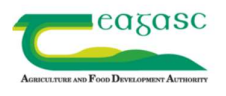

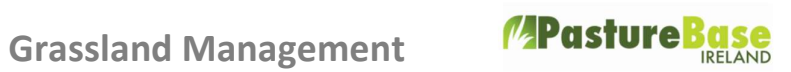

Copyright © Teagasc 2017 No part of this document may be reproduced in any form without the prior permission of Teagasc pasturebase.teagasc.ie